# **Инструкция для пользователей по функционалу автоматического запроса номера лицензии в ЕРУЛ**

### *На скринах приведены тестовые данные в целях демонстрации функционала*

1. Для корректного запроса номера лицензии в Едином реестре учета лицензий (ЕРУЛ) ВАЖНО проследить заполнение следующих данных о лицензиате в лицензионном деле:

**ЮЛ**

- Полное наименование юридического лица
- ОГРН
- ИНН
- Организационно-правовая форма юридического лица
- Юридический адрес
- Номер телефона

**ИП**

- Фамилия
- имя
- отчество
- ОГРНИП
- Адрес индивидуального предпринимателя
- телефон
- ИНН
- Адрес электронной почты индивидуального предпринимателя
- Документ, удостоверяющий личность:
	- \* серия и номер
	- \* дата выдачи
	- \* орган

## **Иностранное юридическое лицо**

- Полное наименование иностранного юридического лица
- Филиалы иностранного юридического лица:
	- \* Полное наименование филиала иностранного юридического лица
	- \* Номер аккредитации филиала иностранного юридического лица
	- \* Дата выдачи аккредитации филиала иностранного юридического лица
	- \* Адрес филиала иностранного юридического лица
	- \* ИНН филиала иностранного юридического лица
	- \* Телефон филиала иностранного юридического лица

2. Довести лицензионное дело до этапа «Запрос номера и даты лицензии в ЕРУЛ», нажать на кнопку с событием

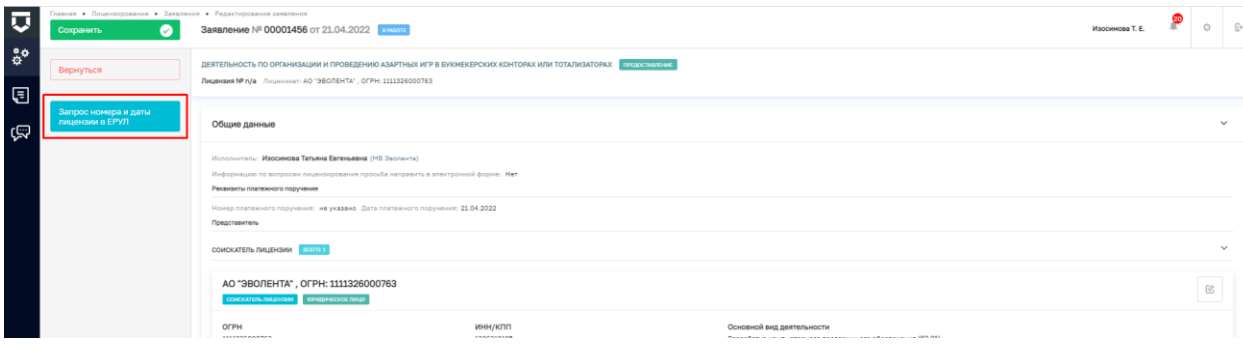

3. Стартовала отправка межведомственного запроса в Единый реестр учета лицензий (ЕРУЛ)

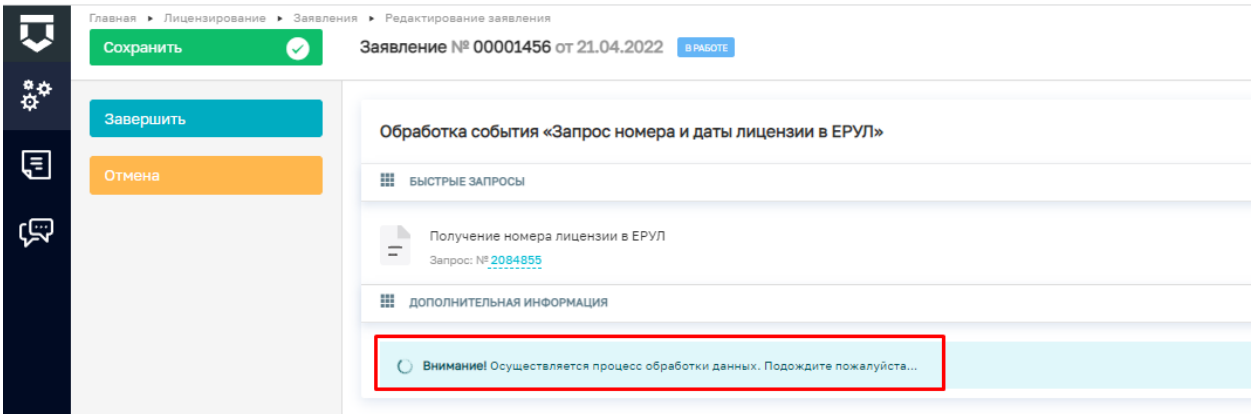

# **ВАЖНО!**

Не стоит торопиться - нажимать кнопку «Отмена» или обновлять страницу. Запрос уже направлен в ЕРУЛ, его номер отображается на форме события.

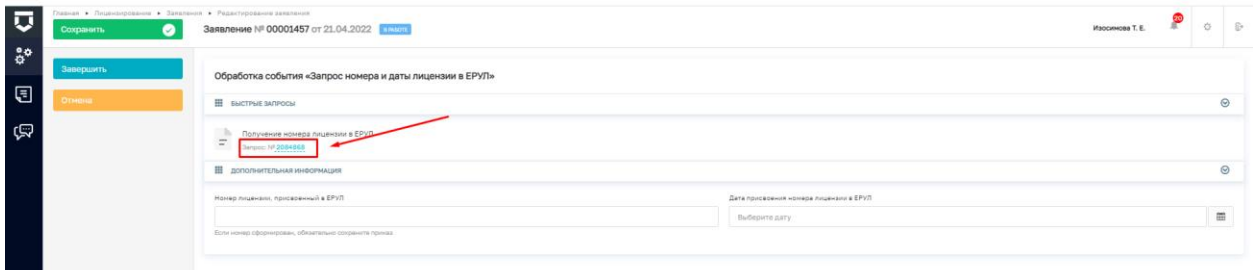

# !!!**Очень ВАЖНО**!!!

Очень важно дождаться ответа на запрос и автоматической подстановки номера и даты лицензии, присвоенных в ЕРУЛ на поля формы

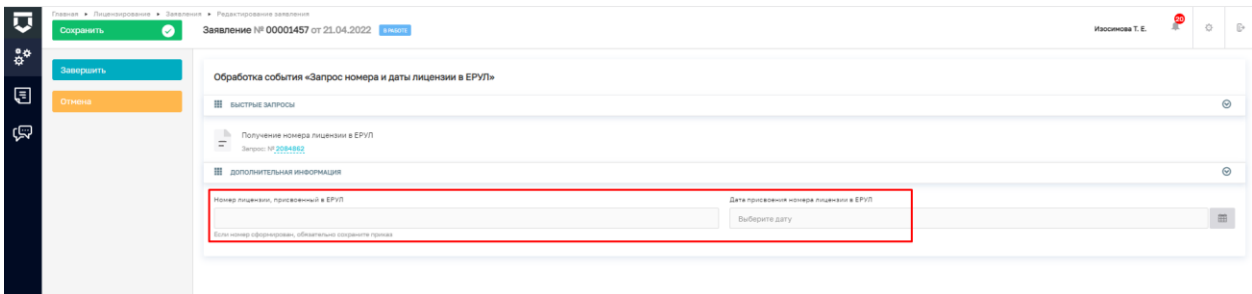

Если по какой-то причине номер НЕ возвращается на указанные поля в течение более 10 минут, необходимо сохранить номер запроса и передать его в службу технической поддержки ТОР КНД.

#### **СПРАВОЧНО:**

Если нажать кнопку «**Завершить**» или «**Отменить**» ДО заполнения полей с номером и датой лицензии произойдет следующее:

«**Завершить**» - будет совершен переход на следующее событие «Формирование лицензии». При этом номер и дата лицензии в дело НЕ подтянутся.

«**Отменить**» - будет совершен возврат к событию «Запрос номера и даты лицензии в ЕРУЛ» и далее последует повторная отправка запроса в ЕРУЛ.

4. После подстановки номера и даты лицензии необходимо нажать на кнопку «Завершить»

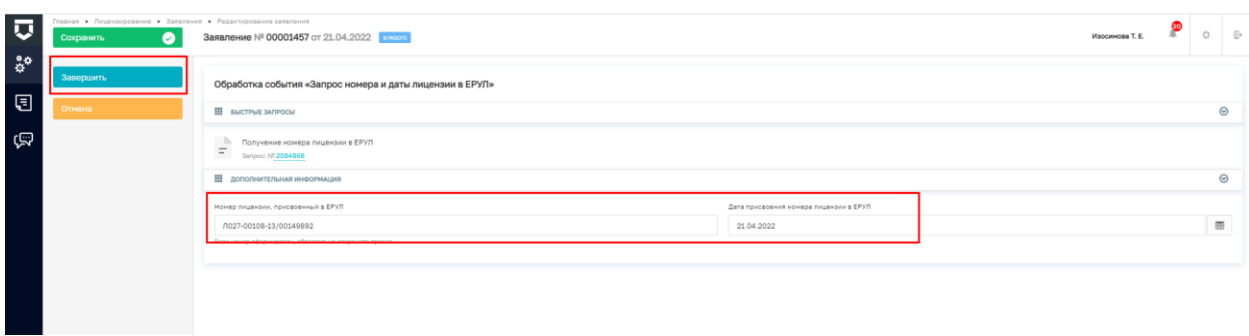

5. Осуществлен переход к следующему этапу обработки лицензионного дела – «Формирование лицензии».

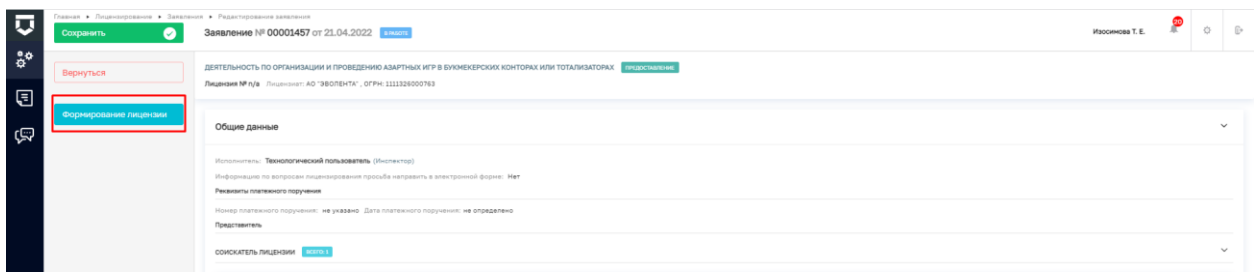

6. Нажать на кнопку «Формирование лицензии». Осуществляется подготовка данных для формирования лицензии. Данные с номером и датой лицензии отображаются автоматически, редактированию НЕ подлежат.

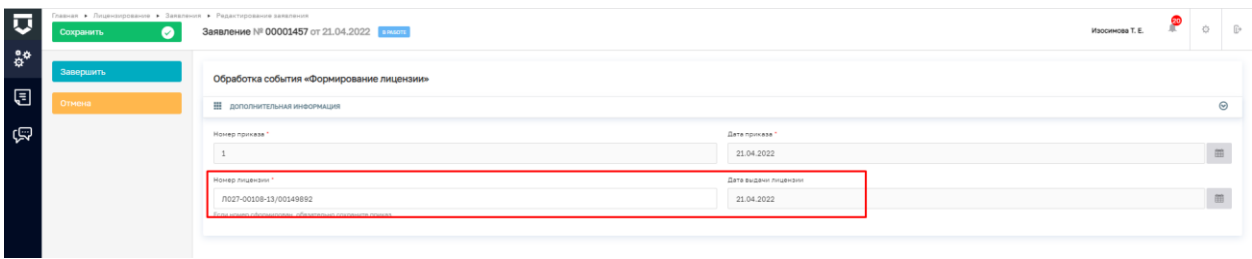

7. Нажать на кнопку «Завершить». Лицензия сформирована, номер лицензии отобразится в верхней части экранной страницы.

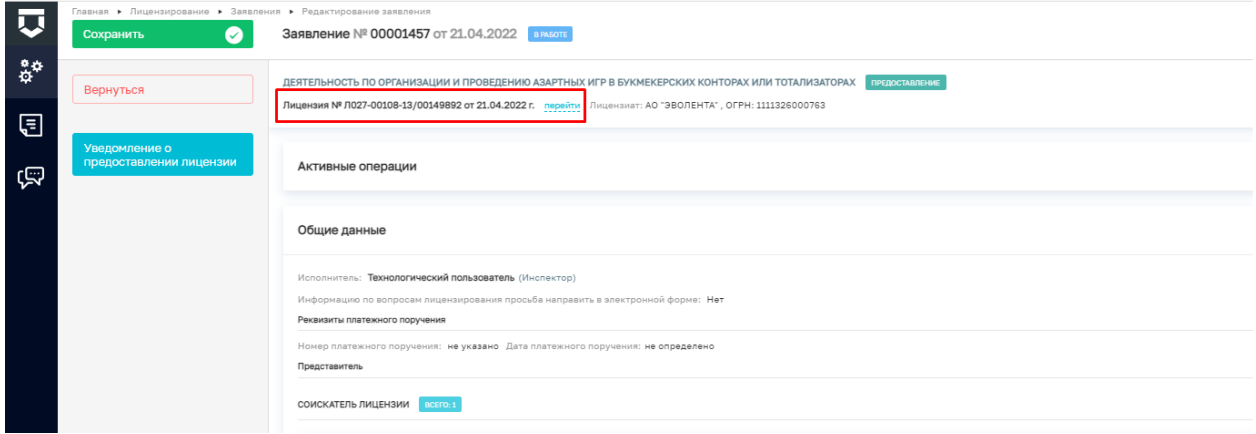

8. Можно продолжать работу с лицензионным делом в установленном порядке.

9. Информация о совершенных действиях сохраняется в разделе «Завершенные события» на формах событий «Запрос номера и даты лицензии в ЕРУЛ» и «Формирование лицензии»

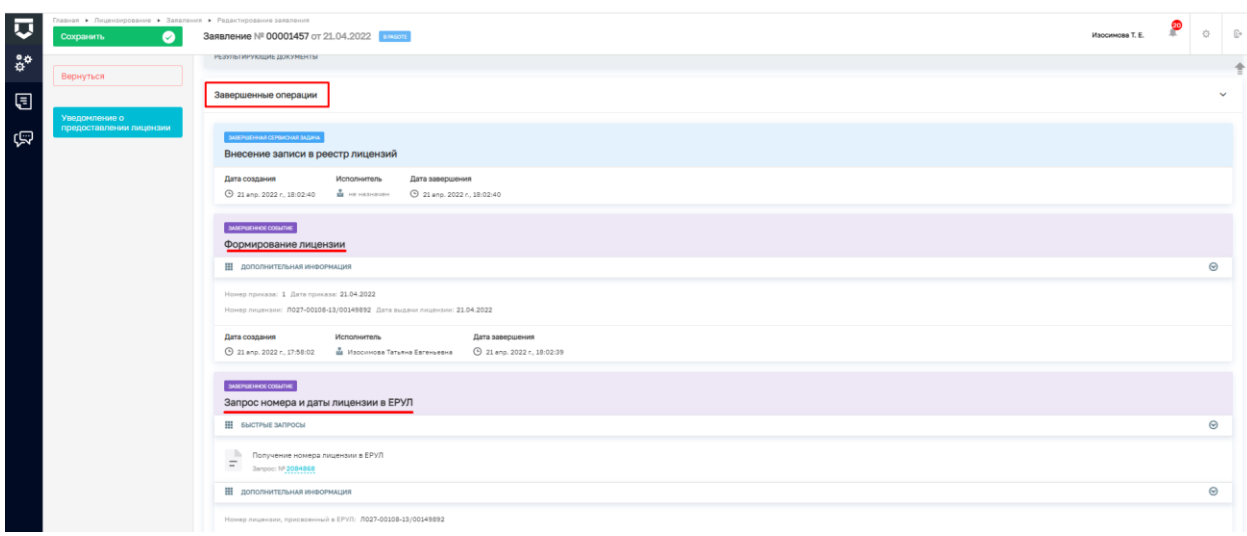